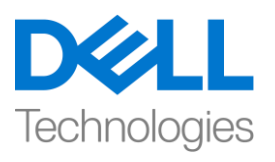

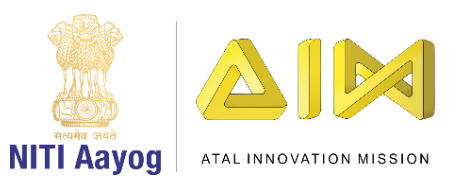

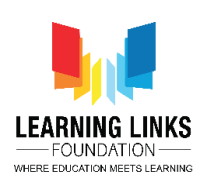

#### **ENGLISH VERSION**

#### **Welcome Screen and Publish the Game**

Hello everyone! Welcome back to the game development tutorial using Unity!

So far, we have completed all the basic functionalities required to complete our game! Now, we are going to construct welcome screen for our game. Additionally, we will learn how to publish our game for different platforms.

So, let's start by opening Unity Hub and select the project 'Food Web' that we have been working on. Once it opens, maximize it to full screen. Let's begin by creating welcome panel. Select canvas in the hierarchy window and click on '+' button. Go to UI section and select Panel option. Rename it to 'Welcome Panel'. Right click on it, go to UI and select Image option. Resize the image in the editor window appropriately. Next click on colour option and choose mild mustard shade for it. Right click again on the image, select UI and click on Text. Rename in to 'Title'. Resize and reposition it accordingly to make it look prominent.

Go to the Text section and type 'Welcome!'. Change the font style to bold, font size to 128 and the alignment to be in the center.

Select image in the hierarchy window and click on '+' button again. Select UI option and click on text. Resize and reposition it accordingly to make it look prominent. Change the font size to 64 and type the text as 'Welcome to the Game Development Tutoral.' Reduce the size to 60 to bring it in one line. Rename the text file as 'Description'. Drag the description file in the Image folder to maintain the hierarchy structure.

Right click on description and select duplicate option. Drag to reposition it on the screen. Change the text to Level 1: Select all the animals from the forest scene. In the next line write, Level 2: Create Food Web from the selected animals and score maximum points. Change the font size to 40 and make it left aligned.

Again right click on image, select UI option and click on Button option. Rename it to Start Game Button. Expand it and select the text option. Change the text to 'Start Game'. Tick the best fit option. Select the button again, resize & reposition

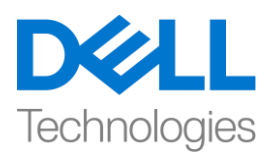

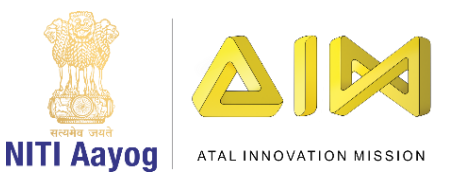

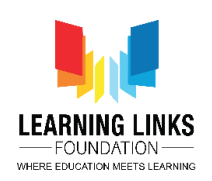

it accordingly as per your choice. Click on the colour and change it to green. You can choose the colour that appeals to you!

In order to make this panel & button functional. There are 2 functionalities that we would like to happen here is, one is, as soon as we click the start game button, welcome screen should disappear and the second is, timer for level 1 should begin.

So, go to the asset folder, select the scripts folder. Right click on it, select create and choose C sharp script. Rename it WelcomeScript. Double click to open the code editor.

First thing is to delete the start and update function and start by writing

### **Public void StartGame()**

# **{**

### **}**

Here we need to start the timer for Level 1. So, go back to the unity editor, select Level 1 Gameplay script, double click on it to open the code editor.

As we can see that the function that starts the timer i.e. Init function begins as soon as the object is created. This is something which we don't want so we are going to disable it by commenting // *(Say as double back slash)* in the start function. Now, we will define the Init function explicitly.

So, go to the Welcome Screen script and take the reference from Level 1 Game Play script by writing the code before start game function as

#### **Public Level1Gameplay levelGamePlay;**

And inside the open parenthesis we will write

#### **LevelGamePlay.Init();**

#### **Destroy(gameObject);**

What happens here is that the function first starts the timer and then it will destroy the welcome screen.

Go back to unity editor and let the code gets compiled. Select the Welcome Panel. Click on Add component in the Inspector window, type Welcome script

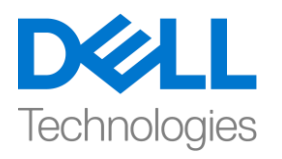

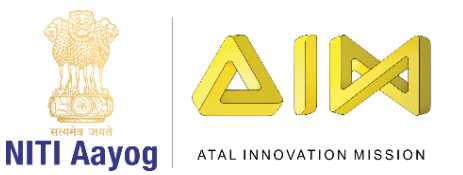

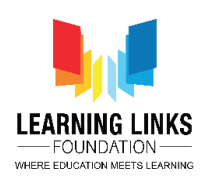

and press enter. Drag GameController and drop it in the Level Game Play component.

Next, select the Start Game Button, go to button component and click on '+' option to add on click event. Drag welcome panel to the object field. From the function drop down, select welcomescript option and click on StartGame function.

Click on play option. The moment you click on start game button, the timer & the game starts. Play the game as usual to go to the next level. Create a food web to earn points. So, we have implemented all the functionalities that is required to complete this game, now this marks its completion.

Moving to the last step of the game now, when you're done editing, creating scripts and adding all the functionalities, the last thing you can do is to compile the complete game.

To do that, go to file and select build settings option. A new window opens. Here you will see different kind of platforms that are available to which unity can export your game onto.

Now, I'm going to select Android, and publish our game for it, so the default extension for Android is APK. Next, we need to add scenes of our game. As we already have the scene which we want to compile, so, I chose to delete it to show the process. Click on 'Add Open Scenes', go to the asset folder then scenes. This is a place where our all scenes are present. Drag 'Forest scene' to the build area.

Also, you can see a number associated to the particular scene. This shows the order of scenes if multiple scenes are compiled together.

Click on Build option. A new window opens where you would require to save your game to. Click on new folder, rename it Builds and press enter. Now name the project file as 'Biodiversity' and click on save. Unity will compile the scenes, assets etc. to create the game output. It takes some time to compile the complete project.

As you can see in the folder that Unity has successfully created the APK file for us which is a format that all android device accepts.

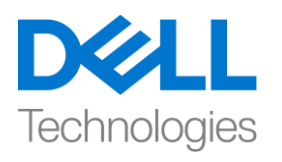

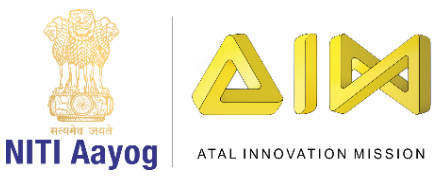

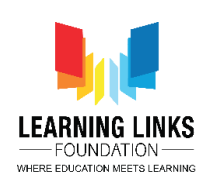

With this, we have come to an end of our game development journey with Unity! I hope you had a lot of fun exploring unity and finding new ways to create games! It was great learning with all of you. So, keep practicing and keep learning! Bye Bye!

#### **HINDI VERSION**

# **Welcome Screen and Publish the Game**

Hello everyone! Unity का उपयोग कर game development tutorial using में वापस स्वागत है!

अब तक, हमने अपने game को पूरा करने के लिए जरुरी सभी basic functionalities को पूरा कर लिया है! अब, हम अपने game के लिए welcome screen को बनाने जा रहे हैं। इसके अलावा, हम सीखेंगे कि अलग अलग platforms के लिय अपने game को कैसे publish ककया जाए।

तो, चलिए unity hub को open करके हु ए शुरू करतेहैंऔर उस project 'Food Web' को चुनते हैं, जिस पर हम काम कर रहे हैं। एक बार open होने के बाद, इसे full screen पर maximize करें। welcome panel बनाकर शुरू करतेहैं। hierarchy window में canvas को चुनेंऔर '+' button पर click करें। UI section पर जाएंऔर Panel option चुनें। इसे 'Welcome Panel' नाम दें। उस पर right click करें, UI पर जाएंऔर Image option चुनें। editor window में image को सही से size दें। इसके बाद colour option पर click करें और इसके लिए mild mustard shade चुनें। image पर फिर से right click करें, UI चुनें और text पर click करें। इसका नाम 'Title' रखें। ये अच्छे से दिखे इसके लिय अपने अनुसार size बदिेंऔर reposition करें।

Text section मेंजाएंऔर 'Welcome!' type करें। font style को bold, font size को 128 और alligment को centre मेंरखें।

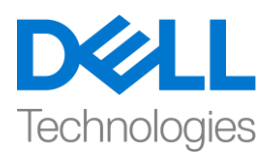

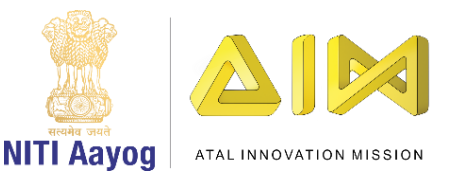

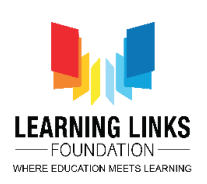

hierarchy window में image को चुनें और फिर से '+' button पर click करें। UI option चुनें और text पर click करें। महत्वपूर्ण दिखे इस लिय अपने अनुसार size बदलें और reposition करें।

font size को 64 मेंबदिेंऔर text को 'Welcome to the Game Development Tutoral.' type करें। one line में लाने के लिए size को 60 तक कम करें। text file को 'Description' का नाम दें। hierarchy structure

को बनाए रखनेकेलिए Image folder मेंdescription file को खींचें।

description पर right click करेंऔर duplicate option चुनें। screen पर इसकी position बदिनेकेलिए खींचें। text को "Level 1: Select all the animals from the forest scene" l next line में text को "Level 2: Create Food Web from the selected animals and score maximum points" लिखें font size को 40 में बदलें और इसे left allign करें।

किर सेimage पर right click करें, UI option चुनेंऔर button option पर click करें। इसे "Start Game Button" नाम दें। इसे expand करें और text option चुनें। text को 'Start Game' मेंबदिें। best fit option पर tick करें। अपनी किर सेbutton को चुनें, पसंद के अनुसार size बदलें और इसकी position बदलें। colour पर click करें और इसे green में बदलें। आप उस colour को चुन सकते हैं जो आपको अच्छा लगता है!

इस panel और button को functional बनाने के लिए। 2 functionalities हैं जो हम चाहतेहैयहांहो , एक हैजैसेही start game button पर click करतेहैं, welcome screen गायब हो जाना चाहिए और दूसरा है, level1 के लिए timer शुरू होना चाहिए।

तो, asset folder मेंजाएं, scripts folder चुनें। उस पर right click करें, create चुनेंकरेंC sharp script चुनें। इसे WelcomeScript नाम दें। code editor open करने के लिए double click करें।

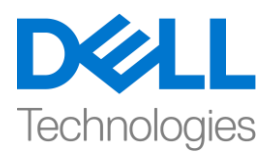

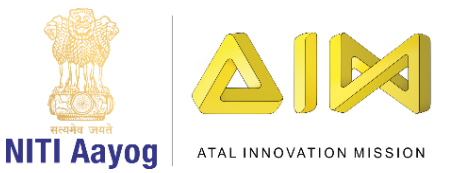

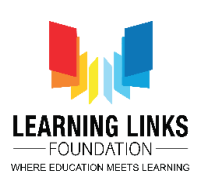

पहला काम है start and update function को delete करना और ये लिखकर शुरू करें

```
Public void StartGame()
```
**{ }**

यहां हमें level 1 के लिए timer शुरू करने की जरुरत है। इसलिए, unity editor पर वापस जाएं, level 1 Gameplay script को चुनें, code editor open करनेकेलिए उस पर double click करें।

जैसा कि हम देख सकते हैं timer start करने वाला function यानि "Init" function object बनते ही शुरू हो जाता है। यह कुछ ऐसा है जो हम नहीं चाहते हैं, इसलिए हम इसे start function में // (डबल बैक स्लैश के रूप में) comment करके disable करें। अब, हम Init function को explicitly define करेंगे।

तो, Welcome Screen script पर जाएं और start game function से पहले ये code लिखकर level 1 Game Play script से refrence लें

# **Public Level1Gameplay levelGamePlay;**

और open parenthesis के अंदर हम लिखेंगे

## **LevelGamePlay.Init();**

### **Destroy(gameObject);**

यहां क्या होता है कि function पहले timer शुरू करता है और फिर यह welcome screen को नष्ट कर देगा।

unity editor पर वापस जाएं और code compiled होनेदें। Welcome Panel को चुनें। inspector window में Add component पर click करें, Welcome script टाइप करें और enter दबाएं। GameController को खींचें और इसे Level Game Play component में छोड़ दें।

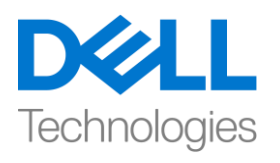

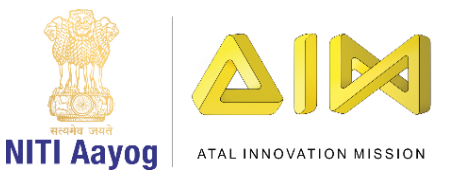

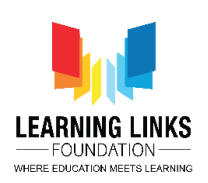

इसकेबाद, Start Game Button चुनें, button component पर जाएंऔर click event में add करने के लिए '+' option पर click करें। welcome panel को object field पर खींचें। function drop down से, welcome script option चुनेंऔर Start Game function पर click करें।

Play option पर click करें। जिस समय आप start game button पर click करते हैं, timer और game start हो जाता है। अगले level तक जाने के लिए हमेशा की तरह game खेलें। points earn करने के लिए food web बनाएं, हमने इस game को पूरा करने के लिए आवश्यक सभी functionalities को implement किया है, अब यह complete होने का symbol है।

अब game के last stage में जा रहे हैं, जब आपने script edit करना , script बनाना और सभी functionalities को add कर लिया हैं, तो आप जो आजखरी काम कर सकतेहैंवह है game compile करना ।

ऐसा करने के लिए, file पर जाएं और build settings option चुनें। एक new window open होगी। यहां आपको अलग अलग तरह के platform दिखाई देंगे जो unity के लिए available हैंजजन पर आप game को export कर सकतेहैं।

अब, मैं Android को चुनने जा रही हूं, और इसके लिए हमारा game publish कर रही हूं, Android के लिए default extension APK है। इसके बाद, हमें अपने game के scene को add करना होगा। जैसा कि हमारे पास पहले से ही scene है जिसे हम compile करना चाहते हैं, इसलिए, मैंने process को दिखाने के लिए इसे delete करना चुना है। 'Add Open Scenes' पर click करें, asset folder में जाएं फिर scenes पर जाएँ। यह एक ऐसी जगह है जहांहमारेसभी scene present हैं। build area में'Forest scene' खींचें।

इसके अलावा, आप किसी particular scene से related number देख सकते हैं। कई scenes को एक साथ compile करने पर यह scenes का order दिखाता है।

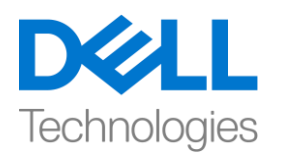

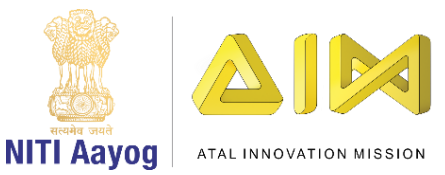

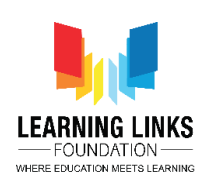

Build option पर click करें। एक new window खुलेगी जहाँ आपको अपने game को save करना होगा। new folder पर click करें, इसका नाम बदिकर build रखेंऔर enter दबाएं। अब project file को 'Biodiversity' नाम देंऔर save पर click करें। game output बनाने के लिय unity scenes, assets etc. को compile करेगा। पूरा project compile करने में कुछ time लगता है।

जैसा कि आप folder में देख सकते हैं कि unity ने हमारे लिए APK file को successfully बनाया है जो एक format है जिसे सभी android device accept करते हैं।

इसके साथ, हम unity के साथ अपनी game development यात्रा के अंत में आ गए हैं!

मुझे उम्मीद है कि आपको unity को explore करने और game बनाने के नए तरीके ढूढने मेंबहु त मजा आया |

यह आप सभी के साथ बहुत अच्छी learning थी। इसलिए, अभ्यास करते रहे और सीखतेरहें!

Bye Bye!